Guide d'accès VOSG

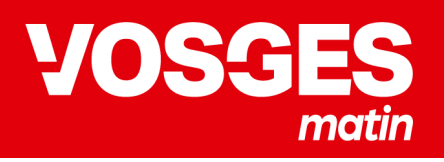

### **Depuis un ordinateur**

#### **1. Se connecter**

Vous avez reçu un email avec **vos identifiants de connexion**, ainsi qu'un email vous indiquant que votre abonnement est désormais actif. Pensez à vérifier vos spams/courriers indésirables au besoin.

Cliquez sur « **Se connecter** » en haut à droite du site. Renseignez votre email et votre mot de passe et cliquez sur « **Se connecter** ».

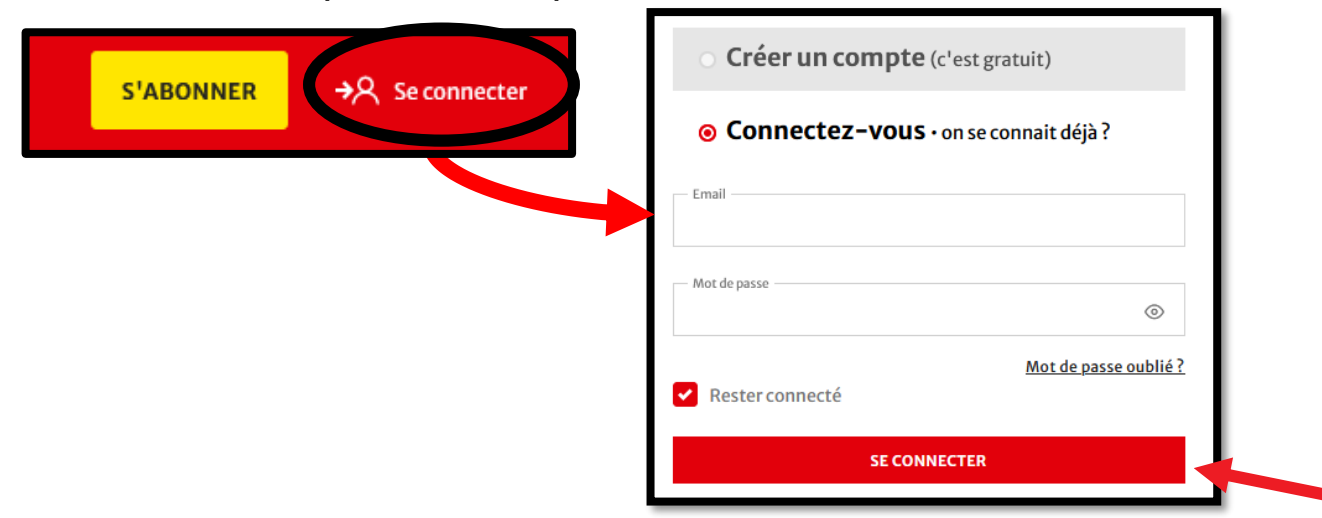

Lors de votre première connexion, il est obligatoire de **valider votre compte**. Cliquez sur « **A valider** » et acceptez les Conditions Générales d'Utilisation.

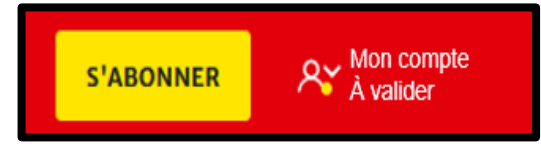

Pour vérifier que votre compte est validé et que vous êtes bien connecté, votre pseudo apparait à la place de « **Se connecter** », ainsi que votre type d'accès en dessous.

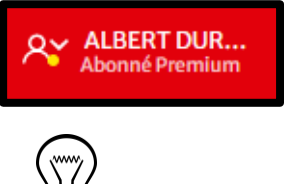

### **Le point astuce**

- 1. Si vous avez oublié votre mot de passe, vous pouvez cliquer à tout moment sur « **Mot de passe oublié ?** ». Vous recevrez alors un lien vous permettant de choisir votre nouveau mot de passe.
- 2. Votre **adresse mail** peut être saisie en majuscule ou en minuscule. Les 2 sont identiques et seront reconnues. Cependant, lors de la saisie de votre mot de passe, respectez les majuscules et minuscules sans quoi votre mot de passe sera incorrect.

# Guide d'accès VOSS matin

### **Depuis un ordinateur**

# **2. Lire le journal**

Cliquez sur « **Lire le journal** » en haut à gauche du site.

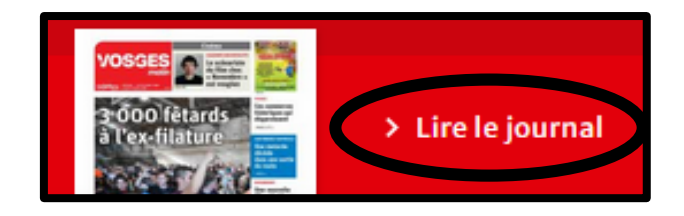

Sélectionnez l'édition de votre choix grâce au menu déroulant puis chargez le journal en cliquant sur « **Lire** ».

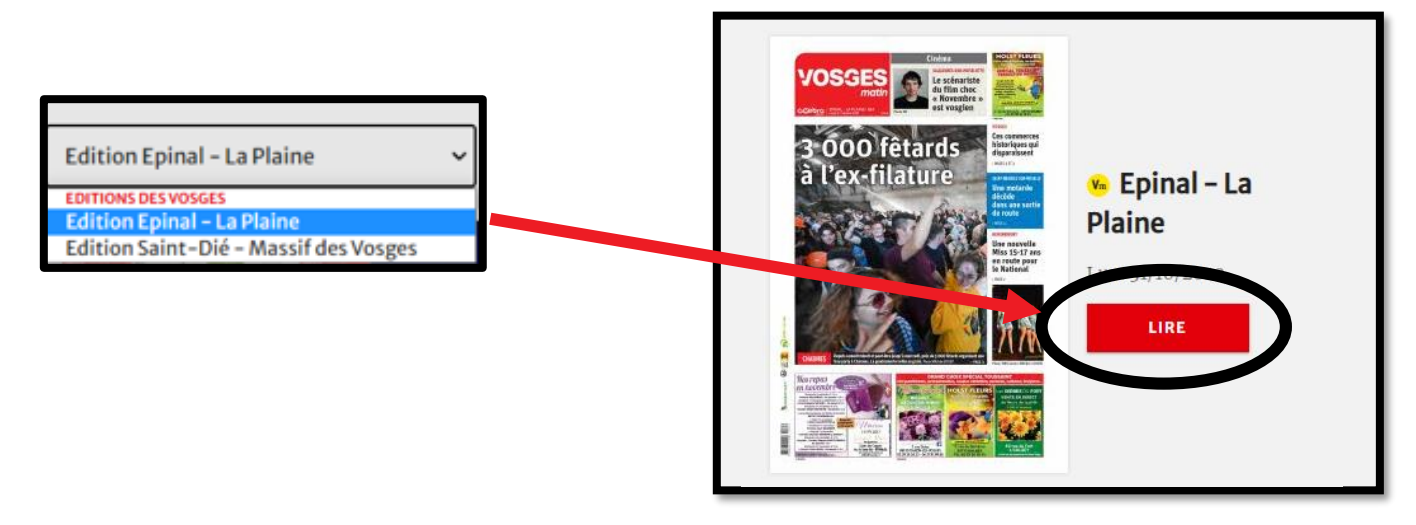

La liseuse se lance. Vous pouvez vous mettre en mode plein écran, augmenter ou diminuer la taille des caractères, sélectionner une page précise, l'imprimer en cliquant sur les pictogrammes dédiés.

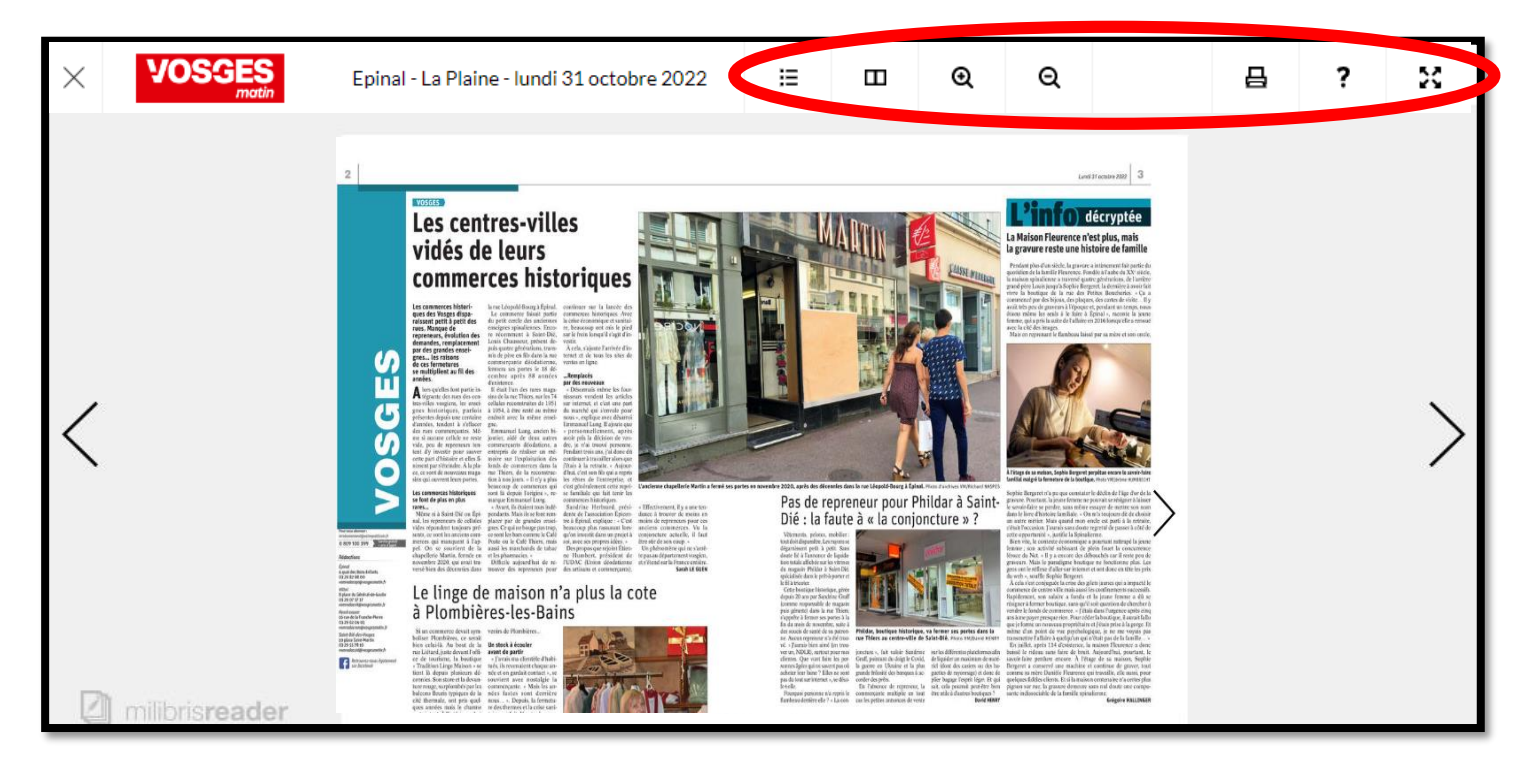

# Guide d'accès

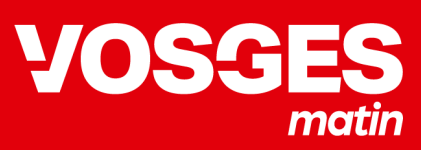

# **Depuis un ordinateur**

# **2. Lire le journal**

Vous pouvez également profiter du clic article pour lire un article.

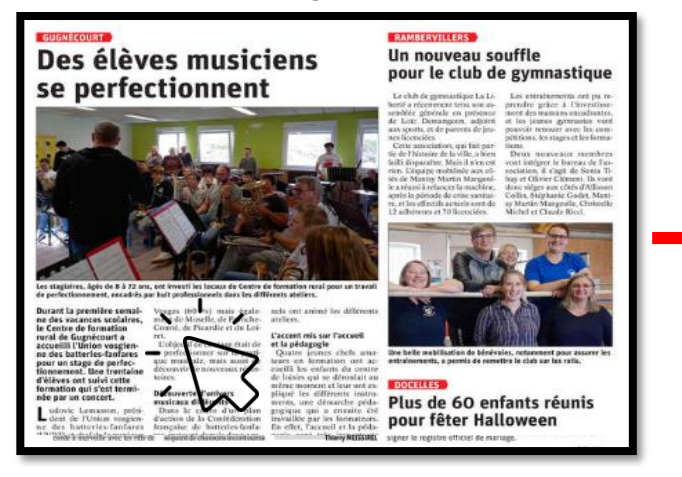

**Passez votre souris sur l'article, il se grise, cliquez dessus**

# DE RAMBERVILLERS À BRUYÈRES Épinal - la Plain Des élèves musiciens se perfectionnent Durant la première semaine des vacances scolaires, le Centre de formation rural de Gugnécourt a accueilli l'Union vosgient

**L'article s'ouvre en pleine page sur votre écran pour une meilleure lecture**

# **3. Lire les articles**

Utilisez le **menu** pour naviguer sur le site et accédez aux rubriques de votre choix.

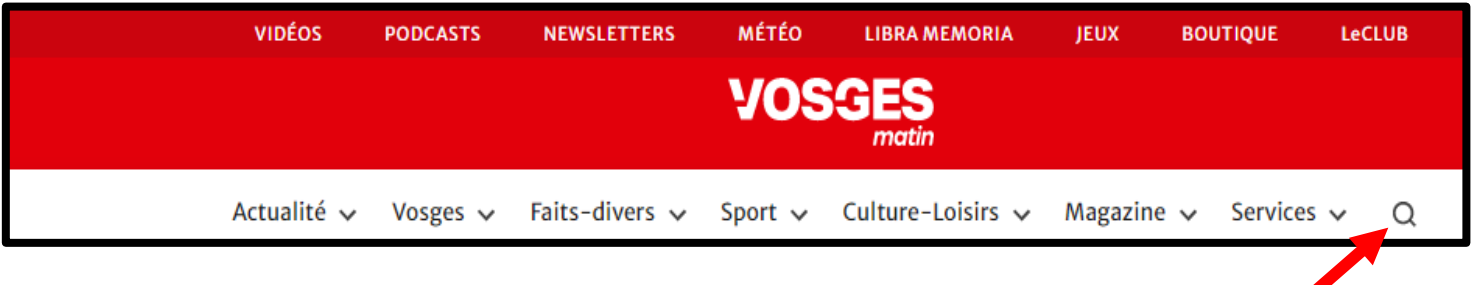

Recherche

**VOSGE** 

Cliquez sur la **loupe** pour faire une **recherche**: par mots clés via « dans un article » ou par code postal via « dans ma ville ».

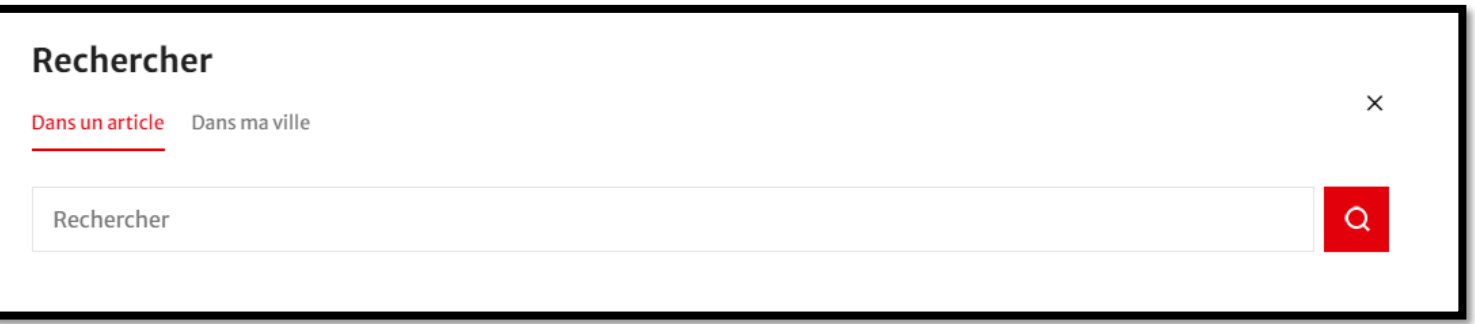

Pour revenir sur la page d'accueil, cliquez sur le logo

### **Depuis un appareil mobile**

Sur votre **smartphone** ou votre **tablette**, téléchargez l'**application** gratuite de Vosges Matin sur **App Store** (appareil Apple) ou **Play Store** (appareil Android).

VOSG

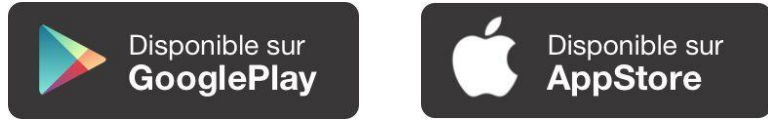

Lors de la 1 ère ouverture de l'application, **sélectionnez votre Une préférée**. En sélectionnant cette Une, vous pourrez avoir accès, en un clin d'œil, à l'actu proche de chez vous.

#### **1. Se connecter**

Pour se connecter à votre compte, cliquez sur « **Menu** » puis sur « **Se connecter** ».

Lors de votre première connexion, il vous sera demandé de **valider les Conditions Générales d'Utilisation**.

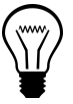

#### **Le point astuce**

Si vous avez oublié votre mot de passe, vous pouvez cliquer à tout moment sur « **Mot de passe oublié ?** ». Vous recevrez alors un lien vous permettant de choisir votre nouveau mot de passe.

### **2. Lire le journal**

Pour accéder à votre journal, rendez-vous dans l'onglet « **Journal** ». Une fois téléchargé, vous pourrez le retrouver dans la rubrique « **Mes journaux** » à tout moment de la journée et le lire en mode hors connexion.

Vous pouvez également **modifier votre édition favorite** (parmi nos 2 éditions) qui s'affichera à chaque connexion. Pour cela cliquez sur « **Modifier** », à côté de « **Mes éditions favorites** ».

Dès **5h**, vous accédez au journal du jour. A partir de **21h30**, vous retrouvez l'édition du soir qui combine les articles qui paraitront le lendemain matin.

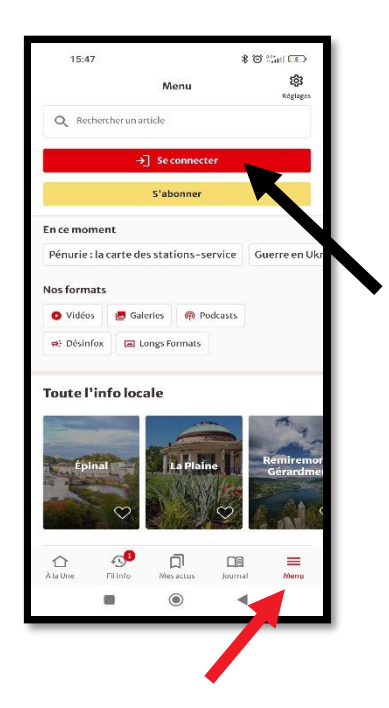

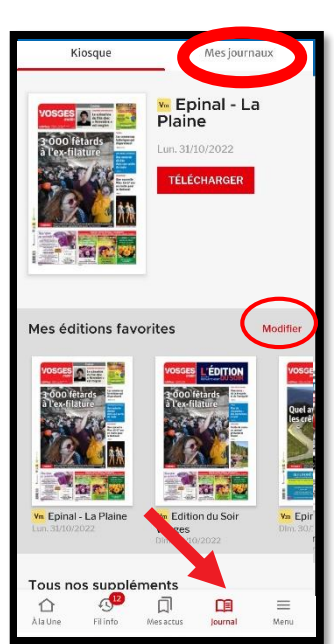

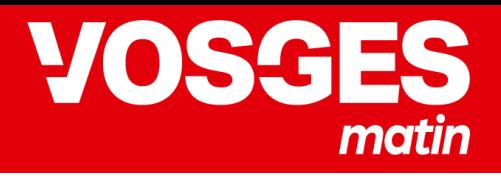

# **Depuis un appareil mobile**

# **3. Lire les contenus: articles, diaporamas, vidéos, journaux**

Accédez aux contenus de votre choix via le menu en bas de l'application:

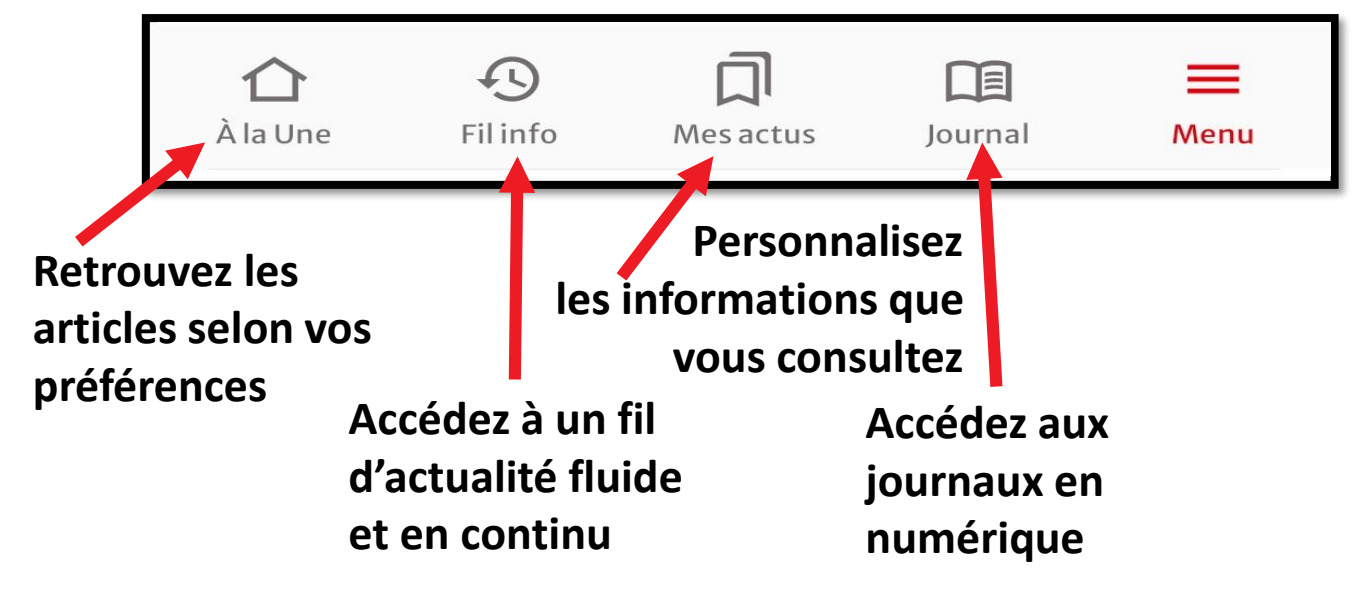

**Personnalisez** vos articles présents dans « Mes actus » en cherchant par commune via le **menu.**

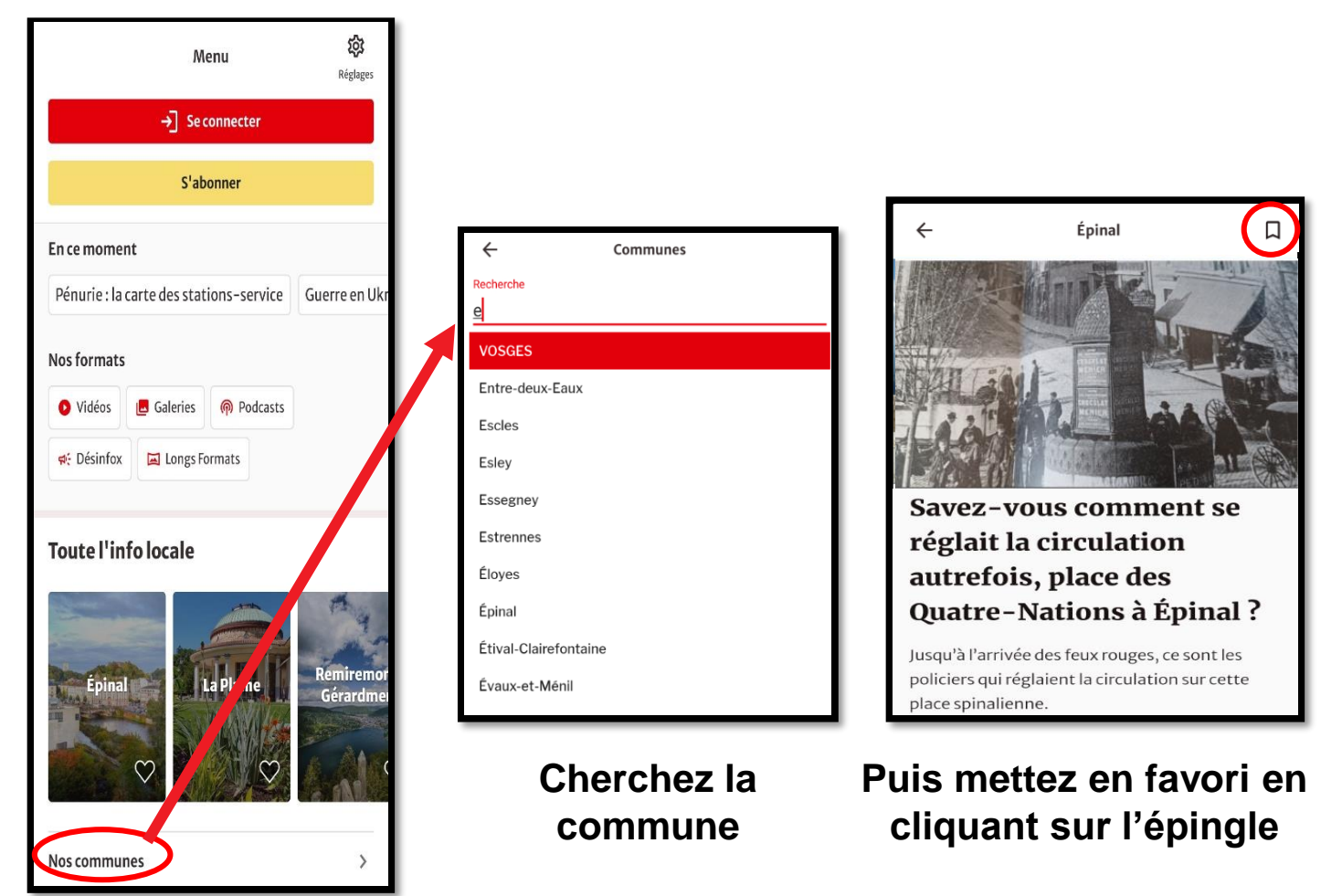

# Guide d'accès

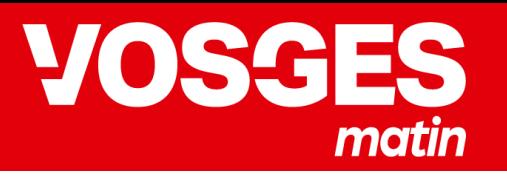

#### **Depuis un appareil mobile**

### **4. Modifier les réglages**

Ne passez plus à côté de l'actualité qui vous intéresse, activez les notifications ! Cliquez sur « **Menu** » puis « **Réglages** » et modifiez vos **notifications** ou votre **Une**.

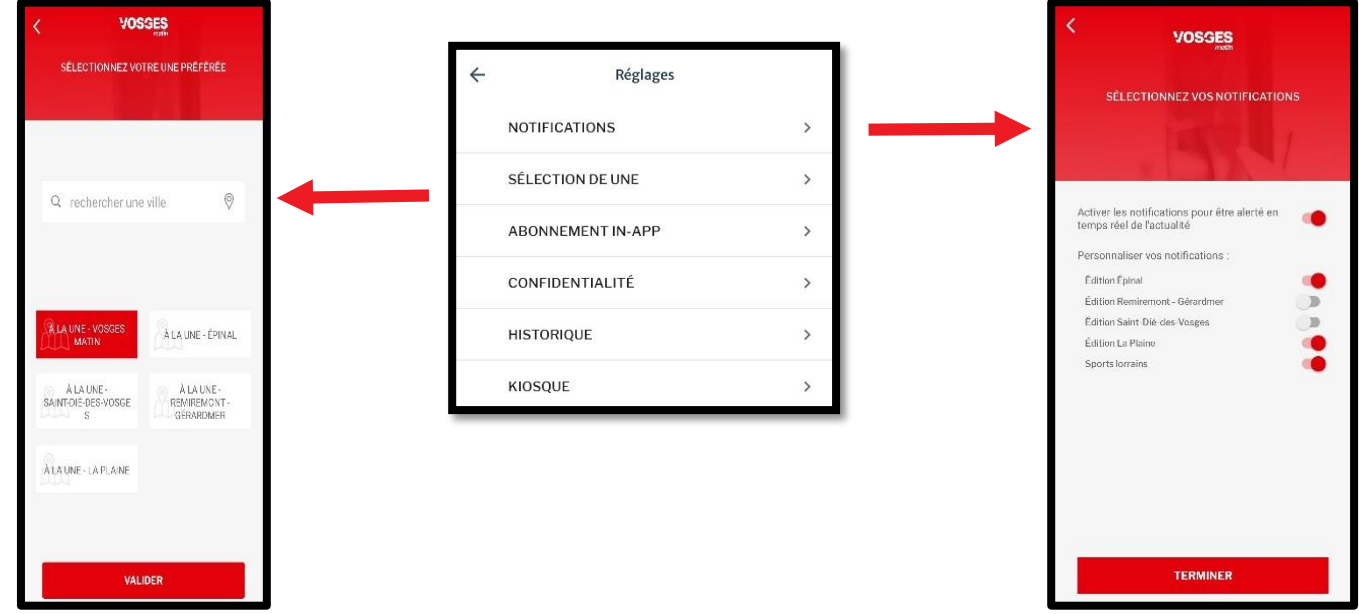

Vous cherchez un contenu en particulier ? Utilisez **l'outil recherche** présent dans le menu.

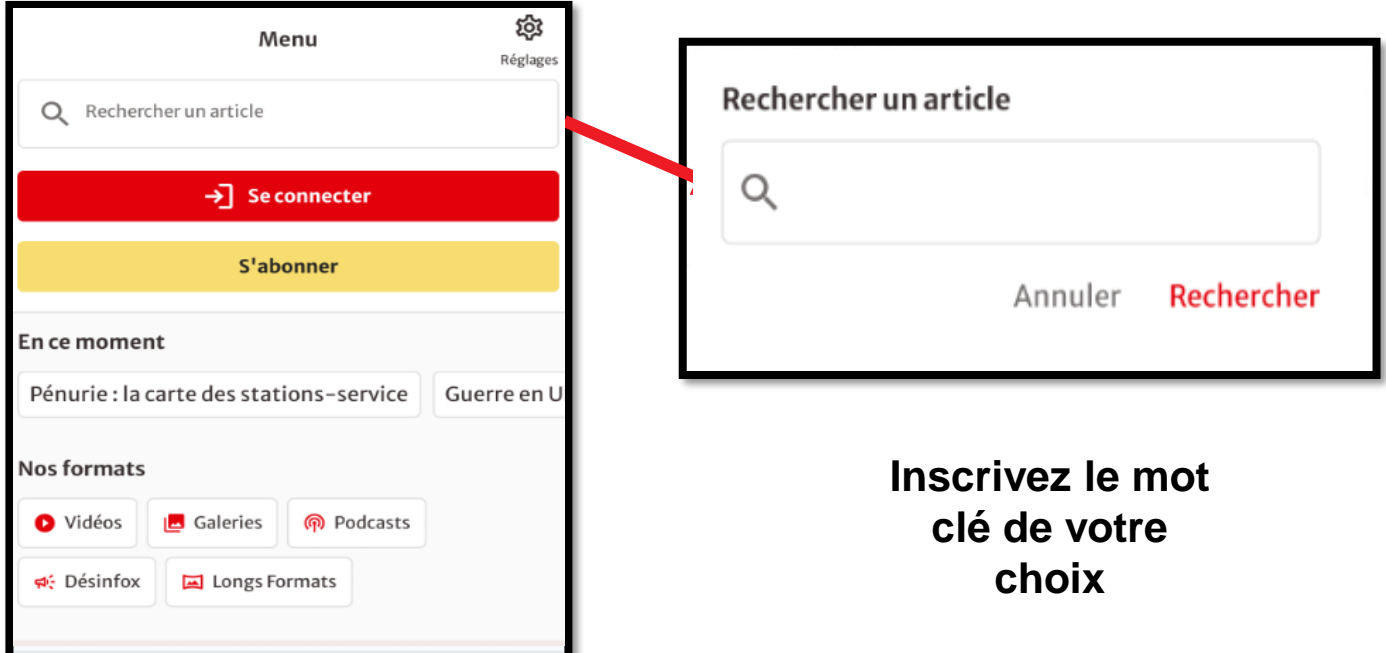

Guide d'accès

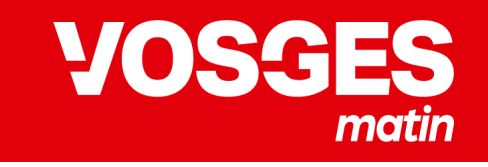

# **Depuis un ordinateur ou votre appareil mobile**

#### **1. Gérez votre abonnement et vos coordonnées personnelles depuis votre espace client**

Depuis **l'ordinateur**, cliquez sur votre pseudo en haut à droite, puis sur « Mon profil ».

Depuis **l'application**, cliquez sur « Menu » puis sur « Mon espace client »

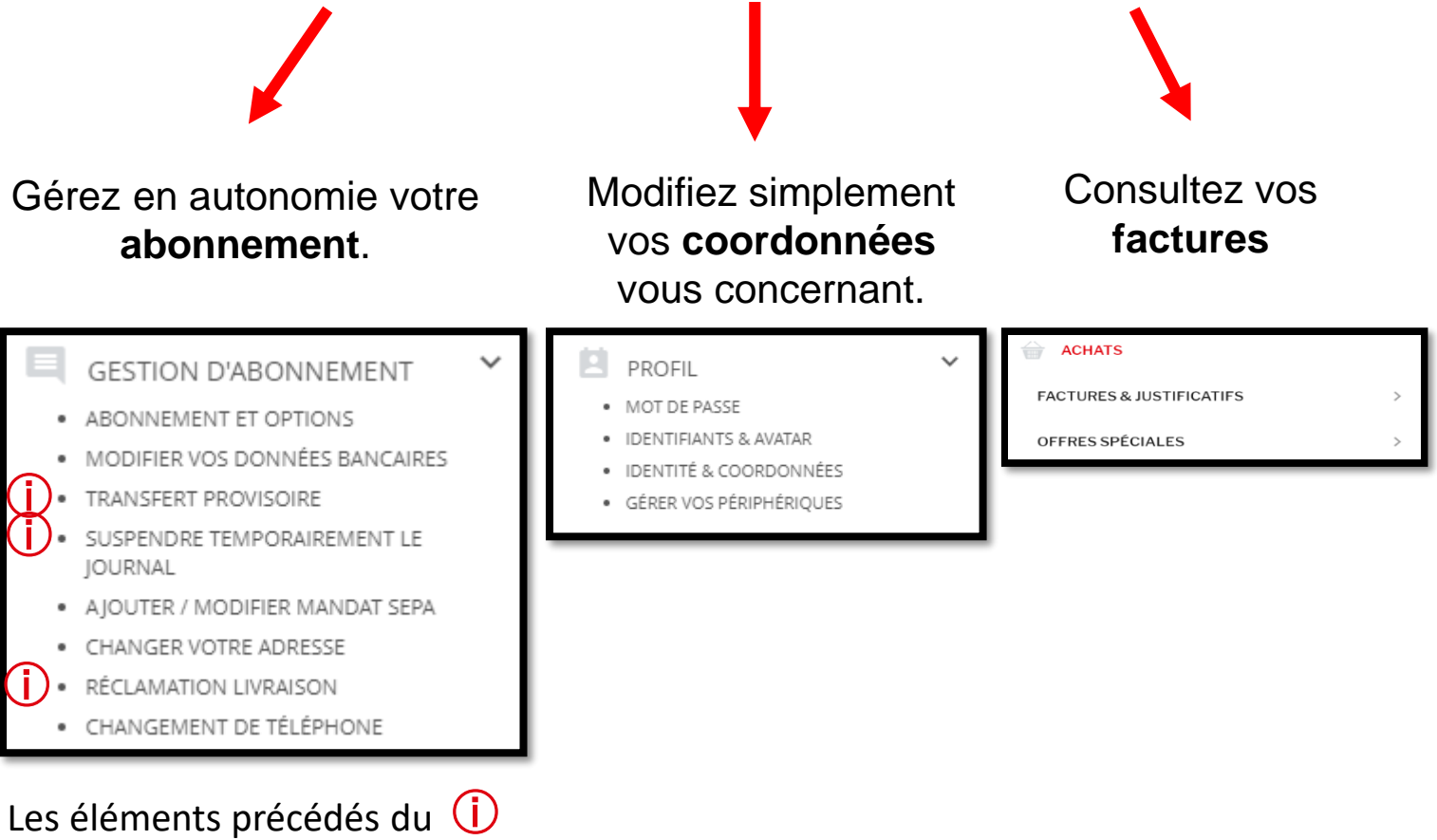

concerne uniquement les abonnements papier.

# **2. Gérez l'inscription aux newsletters**

Inscrivez-vous aux **newsletters** en lien avec vos centres d'intérêt :

- La Matinale
- Alerte Actu
- L'environnement

Et ne ratez plus l'actualité près de chez vous !

# **Une question ?**

Consultez notre FAQ : [https://www.vosgesmatin.fr/faq](https://www.leprogres.fr/faq) Contactez nous : [LERabonnement@estrepublicain.fr](mailto:LERabonnement@estrepublicain.fr)

# Vos avantages abonnés

### **Programme de fidélité LeCLUB**

Grâce à votre abonnement (hors offre essentielle), accédez à de nombreux avantages: places offertes, visites exclúsives, rencontre avec la rédaction, řemisės, etc.

Pour y accéder, rendez-vous sur : [https://www.vosgesmatin.fr/leclub](https://www.leprogres.fr/leclub) ou cliquez depuis le menu, ou votre espace client :

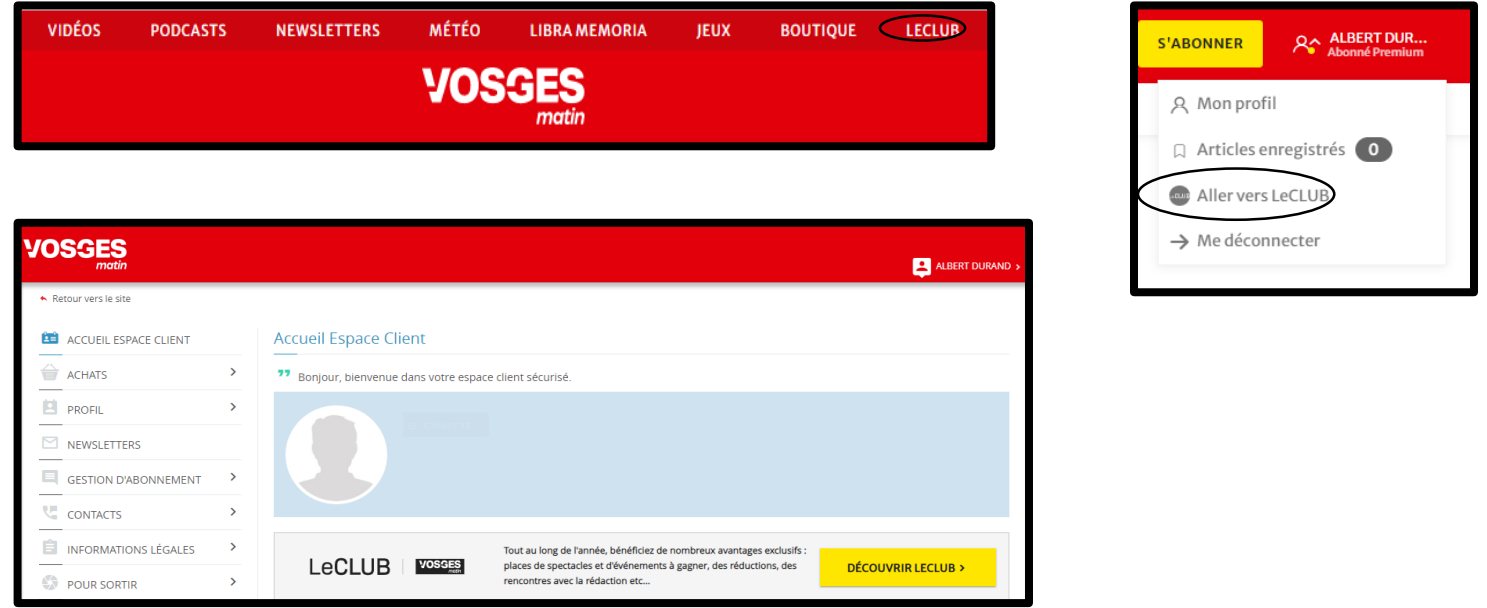

# **Jeux en ligne : + de 5 000 parties à jouer !**

Accédez à de nombreux jeux : sudoku, mots fléchés, mots en grille, mots mystères, etc !

Rendez-vous sur ce lien : [https://jeux.vosgesmatin-presse.fr/](https://jeux.leprogres-presse.fr/)

Cet accès est gratuit pour les abonnés à la formule **Intégrale** (formule papier 7j/7 + wĕb), activable à tout moment depuis votre espace client.

Pour accéder à votre **espace client**, rendez-vous sur ce lien : [https://c.vosgesmatin.fr/espace-client/accueil](https://c.leprogres.fr/espace-client/accueil)

### Abonné **Premium, Essentielle** ?

Contactez-nous à l'adresse [LERabonnement@estrepublicain.fr](mailto:LERabonnement@estrepublicain.fr) pour connaitre les conditions d'accès à la plateforme de jeux en ligne.

LeCLUB | VOSSES